# SJUSD EMPLOYEE SELF SERVICE (ESS)

ESS for Timekeepers

Provided by SJUSD Technology Services Project Management Team October 2017

# **ESS: KEY ITEMS**

- You only need to attend one training session
- **Do not stop** using MCAR until you receive an email from the project management team letting you know the ESS is live and ready to use.
- **ESS** is estimated to go live on October 16<sup>th</sup>
- Absence request for Employees will remain the same
- Any absence entered into MCAR after October 16<sup>th</sup> may need to be entered into ESS
- Any question call Cathie Browning at 971-7637 or email cathie.browning@sanjuan.edu

# SJUSD EMPLOYEE SELF SERVICE (ESS)

- Employee Self Service (ESS) is a secure, web-based portal, available through San Juan Unified School District. With ESS, you can review your specific personal and work-related information, such as pay history, leave balances, W2 information and Absence Tracking.
- The goal is to provide employee's with access to personal and work-related information on file and ensure that the system has current and accurate information available in Human Resources.

# SJUSD EMPLOYEE SELF SERVICE (ESS)

- ESS is the replacement for SJUSD's Employee Records Portal.
- ESS includes the following
	- Personnel Information
	- Credential Information
	- W2 Information
	- Paycheck (Earning and Deduction Statement)
	- Total Compensation Statement
	- Salary Information
	- Leave Balances and History
- Employees are able to update or add the following information to their personal record:
	- Home Address and Phone number
	- Select to Go-Green Receive paperless paychecks
	- Update or add Direct Deposit banking information

# ABSENCE TRACKING WEB (ABW)

- ABW is the replacement for SJUSD's MCAR.
- ABW includes the following:
	- Employee's Leave Information
	- Employee's FTE
	- Employee's Hours per day
	- Available absence reasons

## ABSENCE TRACKING WEB (ABW)

 **Accessing the System:** The URL for the ESS application is [http://ESS.sanjuan.edu/](http://ess.sanjuan.edu/). You will also be able to access it from the District's intranet once we go-live. It will replace the replace the MCAR Login link highlighted in red on the page below.

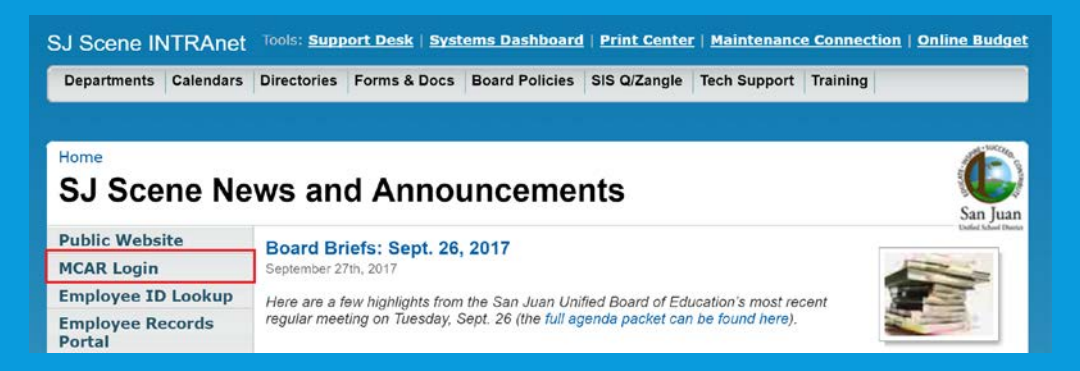

- The application will time-out after 30 minutes. After 30 minutes, you will have to log back in.
- **Getting Support:** Please call Cheryl Maio at 971-7246 with any questions about the assignments, procedures or workflows associated with absence reporting. For technical issues please call the Support Desk at 971-7195, option 2.

# ABSENCE TRACKING WEB (ABW)

- **Timekeeper Functionality:** Each site and department will be assigned a primary and alternate Timekeeper.
- As a Timekeeper, you will be responsible for entering absence data into the ESS system for designated employees in your organizational unit.
- When you log into the system, you will be able to enter and view data for staff assigned to you.
- You will also be able to make corrections to previously recorded information, enter long-term absences and submit data for administrative approval. As a Timekeeper, absence corrections are limited.
- To be added or removed as a Timekeeper for your site, please consult with your Supervisor before contacting Cheryl Maio at 971-7246.

### ESS HOME SCREEN & REGISTRATION

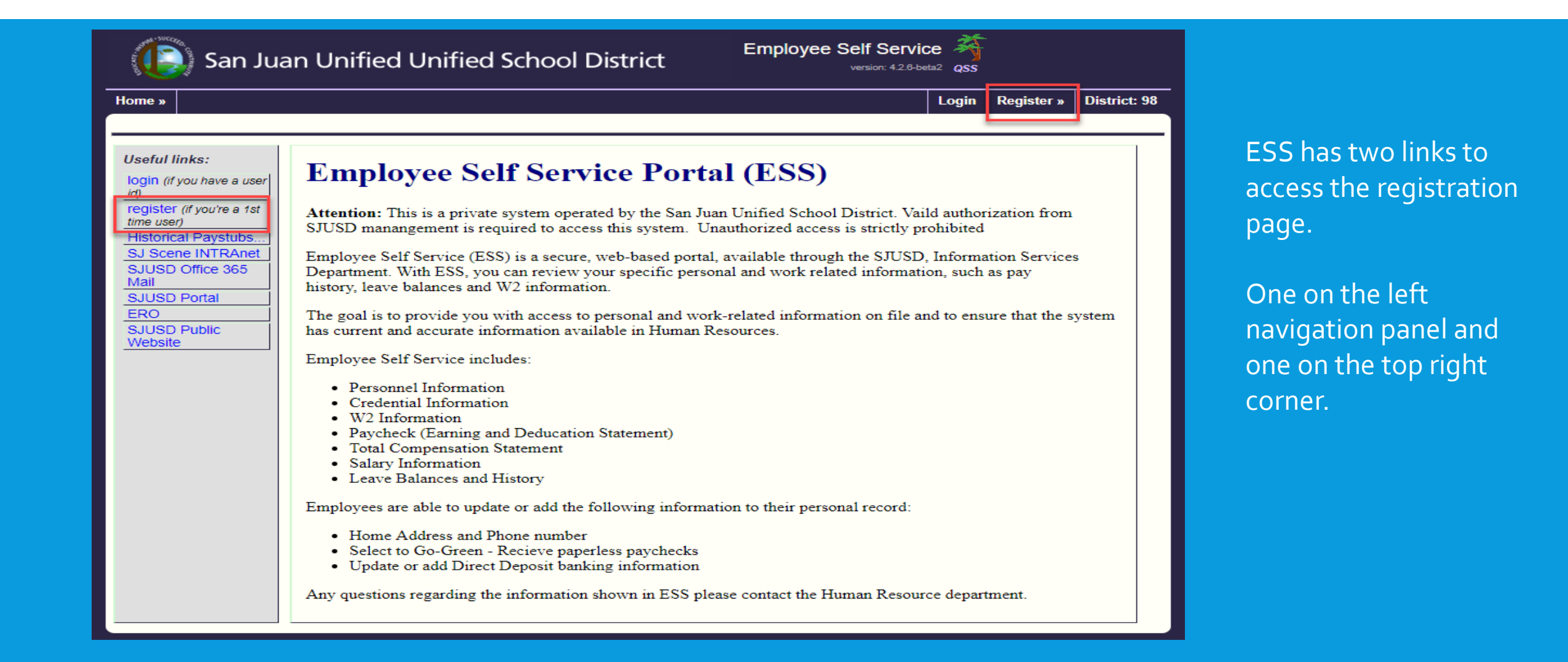

### ESS REGISTRATION: WHO CAN REGISTER

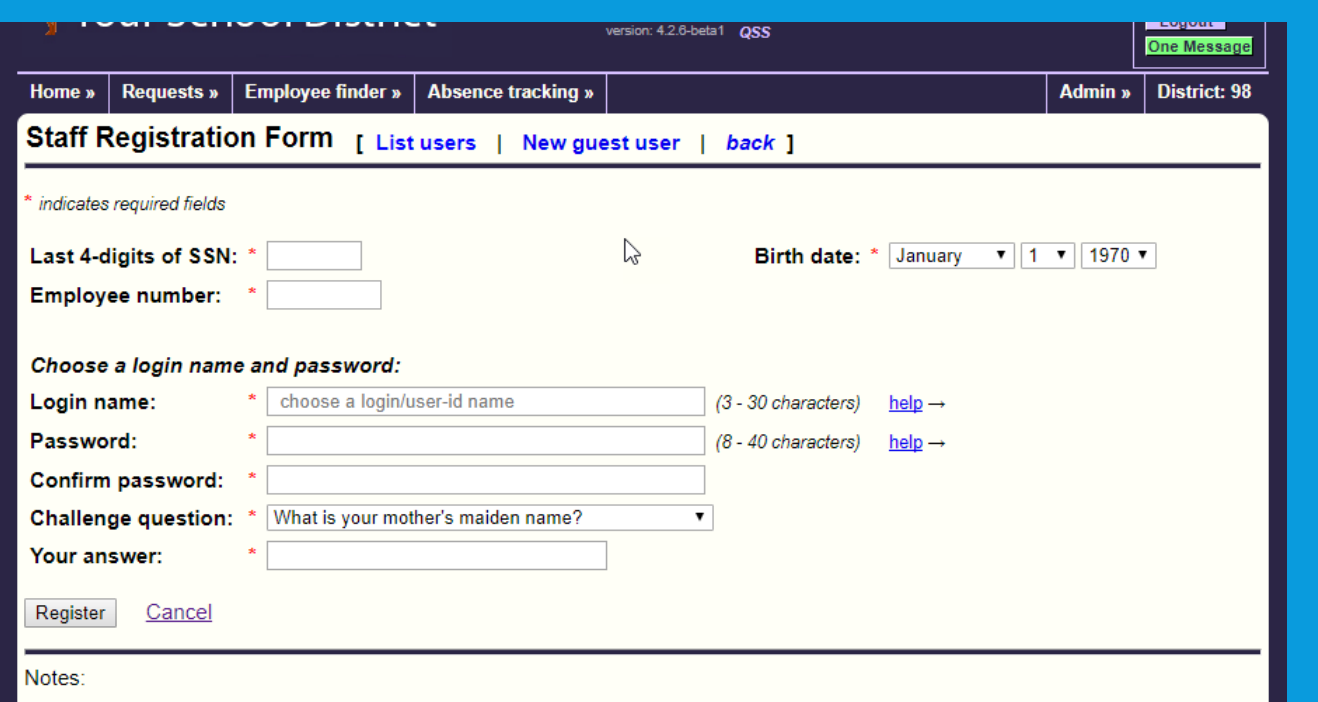

- If you are not a district employee you need to register as a guest
- If you have previously logged-in as a Staff user then go to the ESS login page , select "Staff" as the user-type, and enter your ESS user name and password
- District employees able to login to QCC (the HR and Finance system) do not need to register. Go to the ESS login page, select "QCC" as the user-type, and enter your QCC user name and QCC password.
- Employees will register by creating their own user name and password.
- Employees who are no longer with SJUSD will now have access to their pay history and W2 information after they are no longer employed. These employees will not have full access to all other content.
- Employees can reset their own passwords by answering "Challenge questions"

## ESS REGISTRATION: HOW TO REGISTER

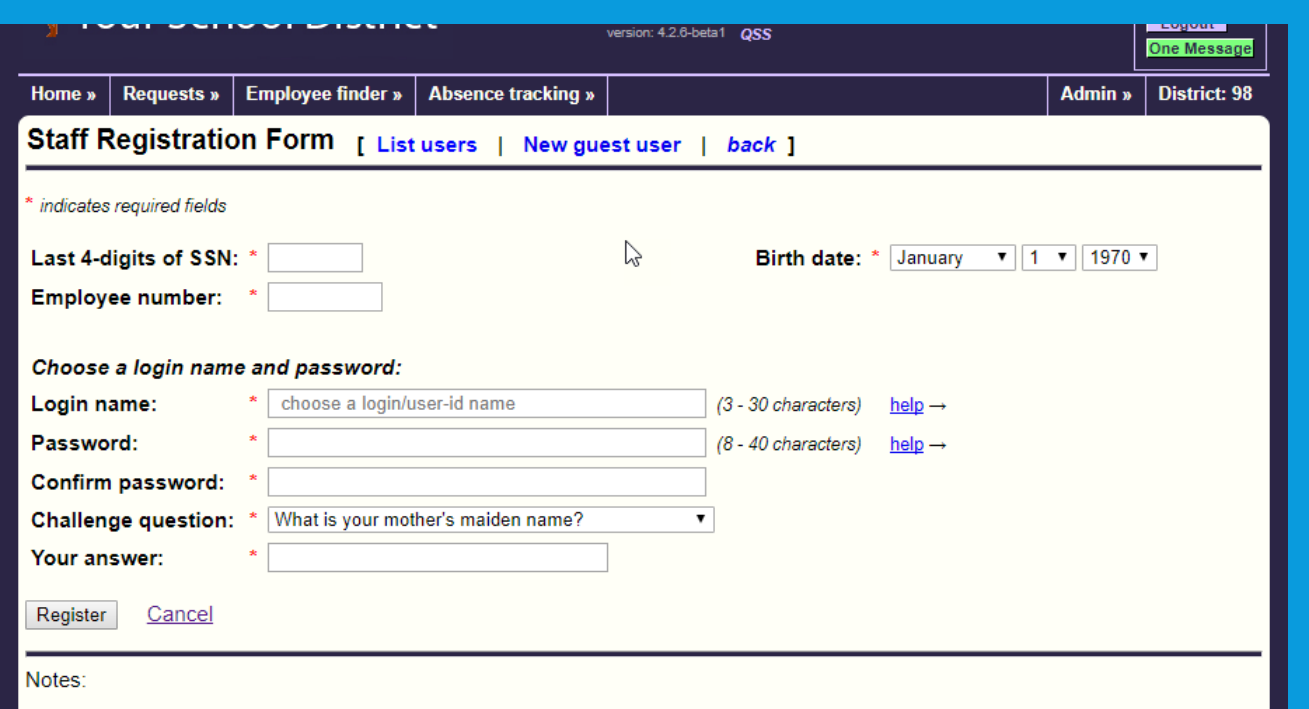

- If you are not a district employee you need to register as a guest
- If you have previously logged-in as a Staff user then go to the ESS login page , select "Staff" as the user-type, and enter your ESS user name and password.
- District employees able to login to QCC (the HR and Finance system) do not need to register. Go to the ESS login page, select "QCC" as the user-type, and enter your QCC user name and QCC password.
- 1. Enter the last 4 of your Social Security Number.
- 2. Enter your employee number. You can find your number at the top of your payroll warrant or automatic payroll deposit (APD)stub. Or you can look up your employee id number [here](https://district.sanjuan.edu/eid/).
- 3. Enter your birthdate.
- 4. Choose a login name. We recommend using your SJUSD user name for example clark.kent.

### ESS REGISTRATION: HOW TO REGISTER

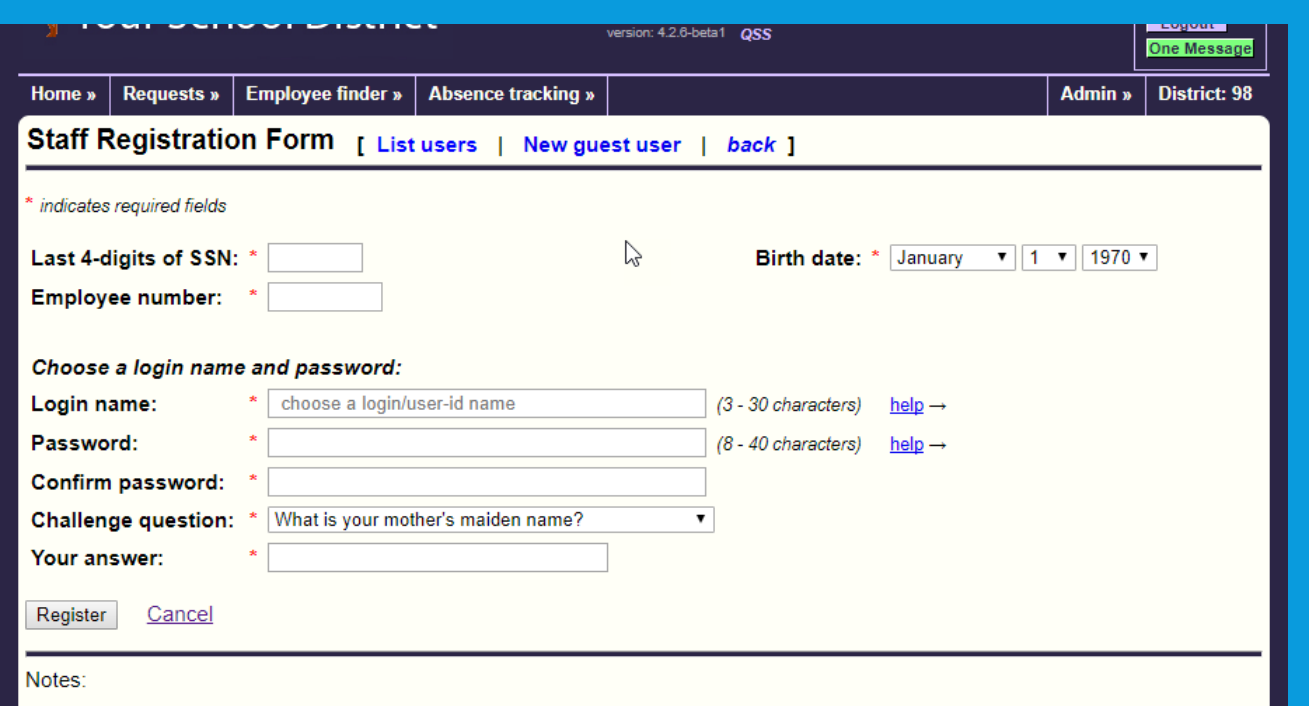

- If you are not a district employee you need to register as a guest.
- If you have previously logged-in as a Staff user then go to the ESS login page , select "Staff" as the user-type, and enter your ESS user name and password.
- District employees able to login to QCC (the HR and Finance system) do not need to register. Go to the ESS login page, select "QCC" as the user-type, and enter your QCC user name and QCC password.
- 5. Enter a password. All passwords must meet SJUSD requirements.
- 6. Confirm your password.
- 7. Pick a challenge question. This is used if you forgot your password and need to reset it.
- 8. Answer your challenge question. Please remember that your answer will be case sensitive.
- 9. Click the "Register " when you are done.

# ESS LOGIN: HOW TO LOG IN

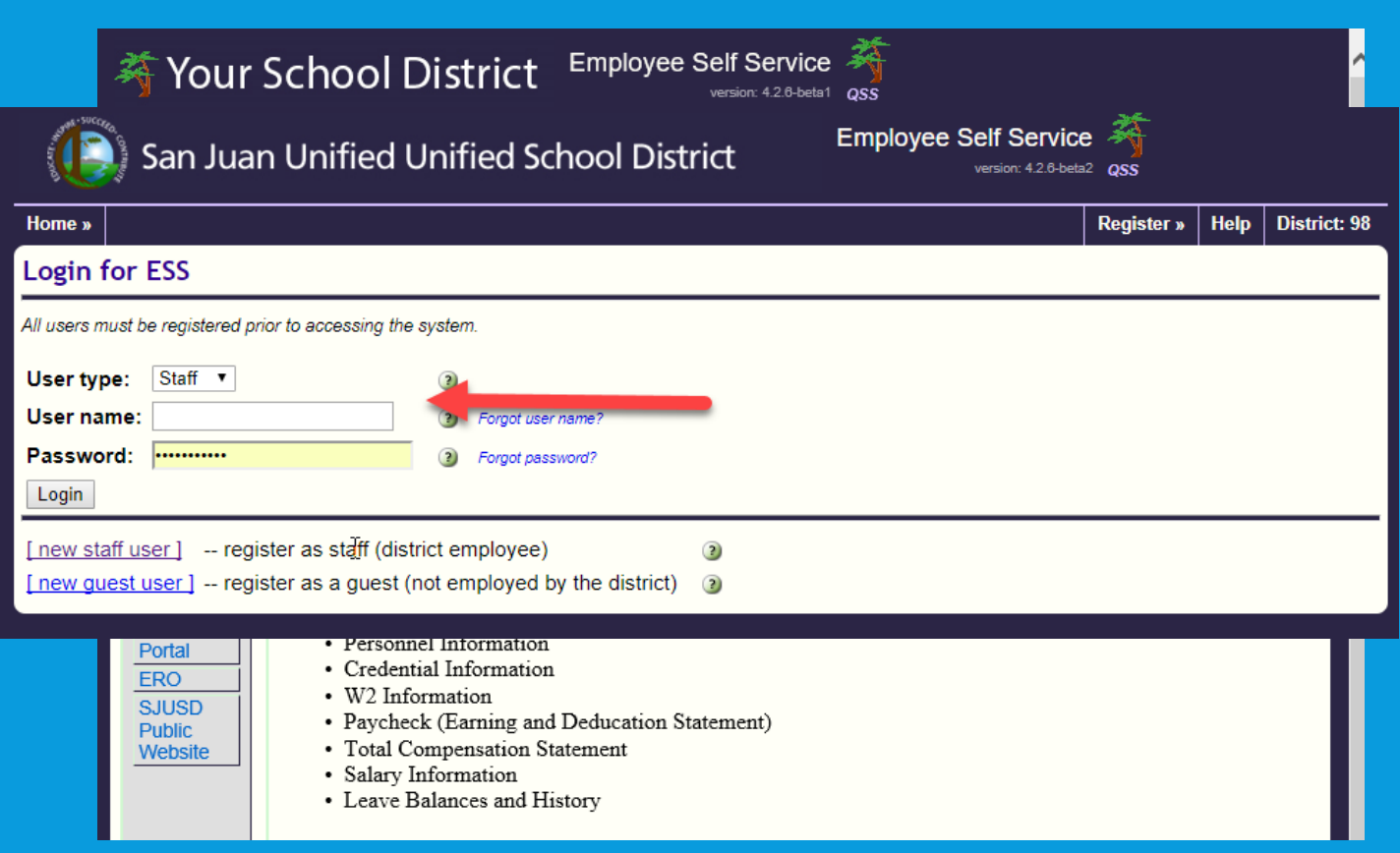

#### 1. Click the login button

#### 2. Select User Type

- 1. Staff : All employees
- 2. QSS: Only employees who elected to use their QSS logins
- 3. Guest: non SJUSD Employees
- 3. Enter your username
- 4. Enter your password
- 5. Note the forgot user name and password **links**

# ESS NAVIGATION:

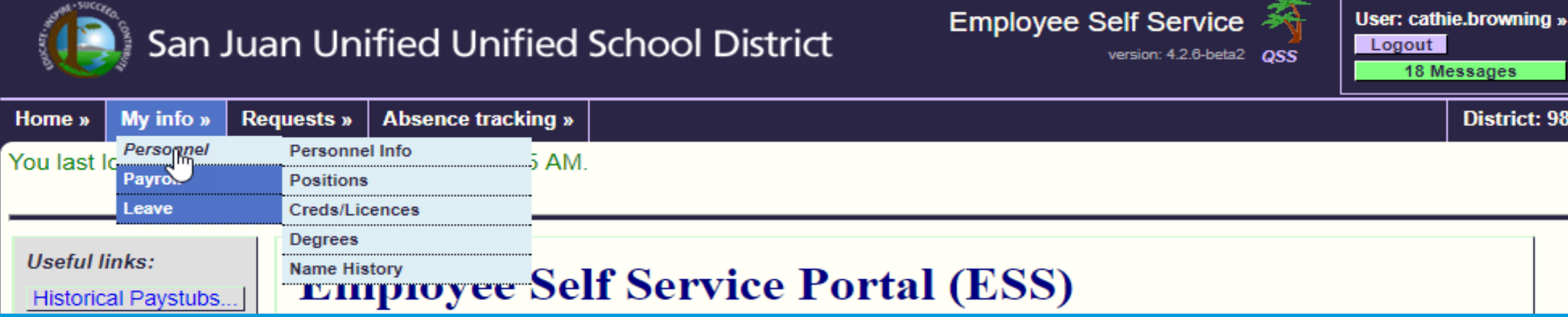

- 1. The top navigation allows you to access all the features in ESS. Move Over the "My Info" to access the following information
	- 1. Personnel
	- 2. Payroll
	- 3. Leave
- 2. Requests
	- 1. Direct Deposit
	- 2. Name/Address Change coming soon
- 3. Absence Tracking Only available for Timekeepers and Payroll

# ESS MY INFO: PERSONNEL

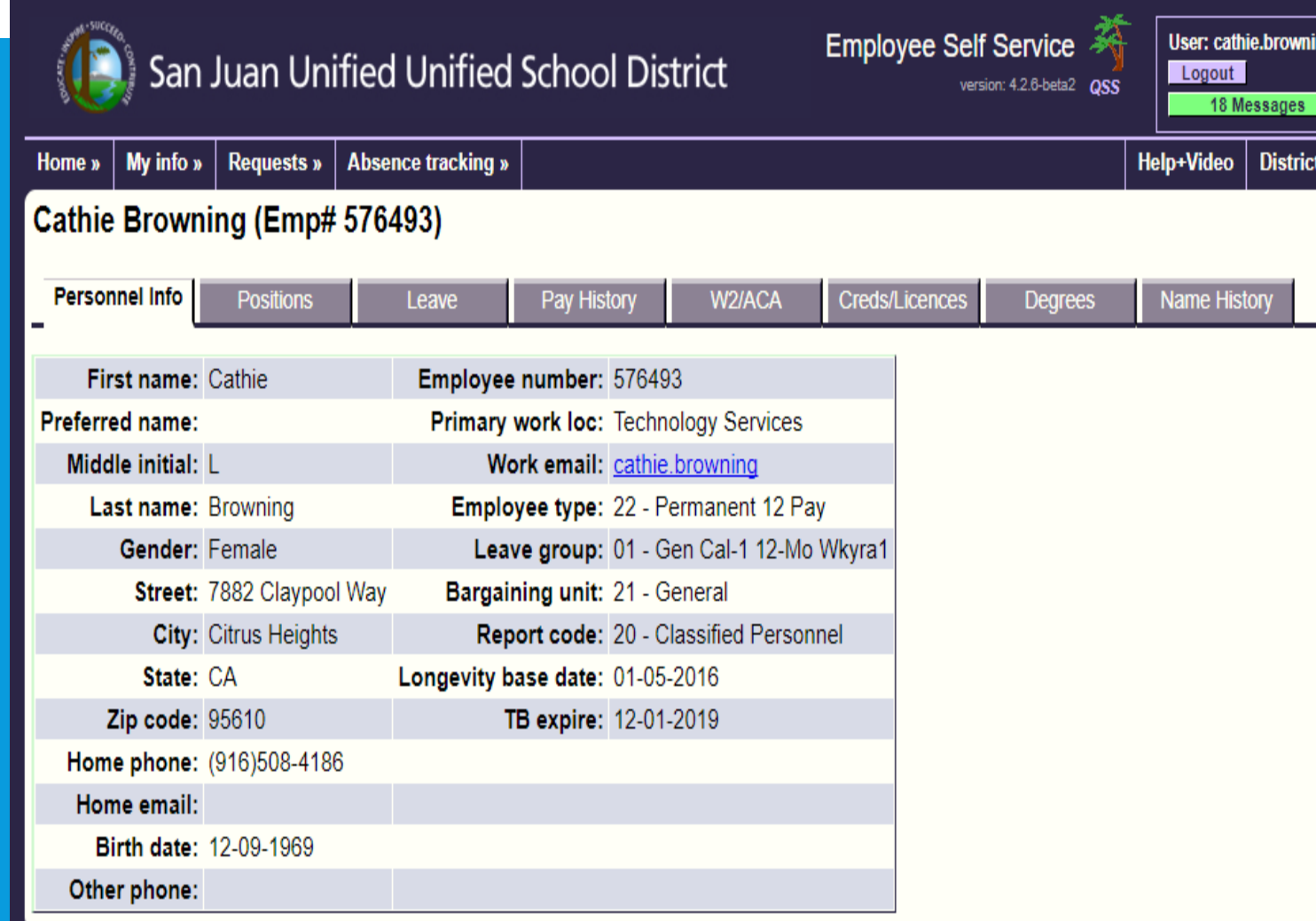

#### Personnel has different tabs

a p∩

Some information is only relevant to Credential Employees and therefore will not have data for non-Credential Employees (i.e. Credentials, Degree)

If any information is out of date, please contact our Human Resource department

# ESS MY INFO: PAYROLL

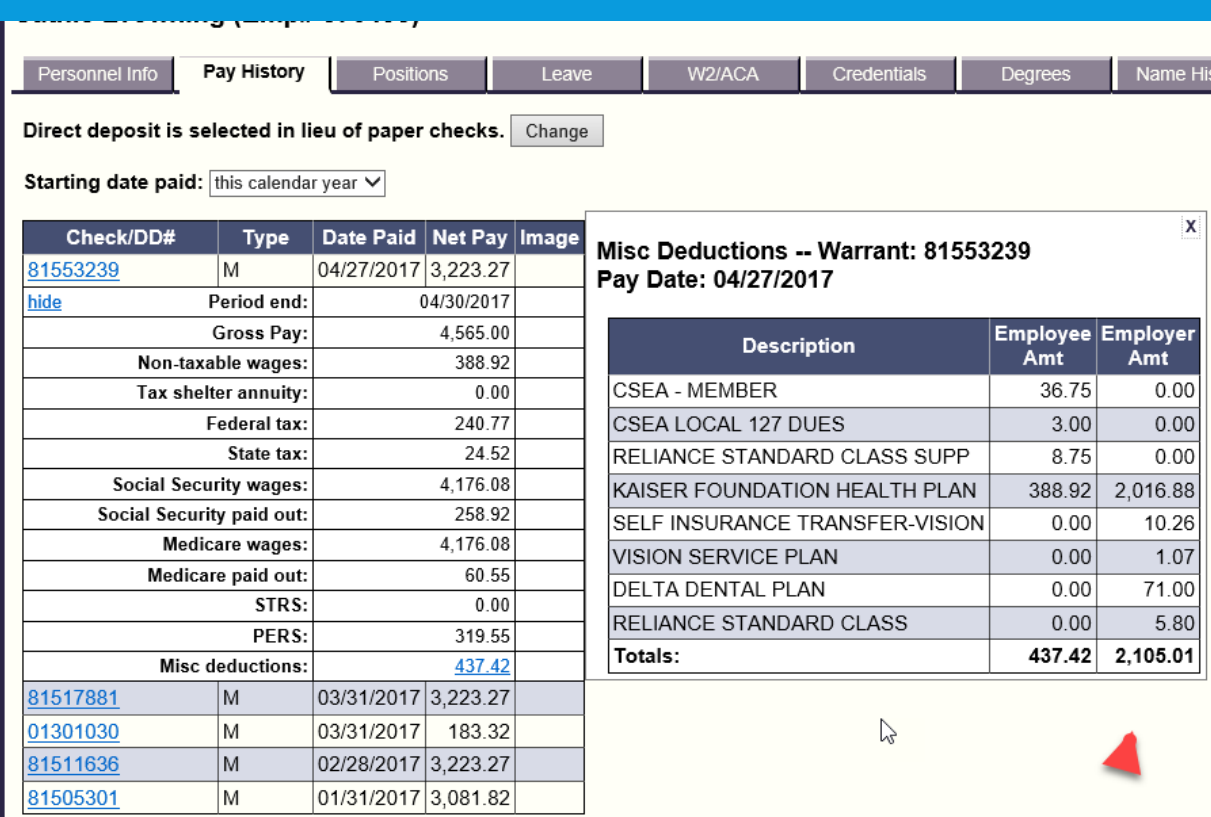

- Payroll has two tabs Pay history and W2/ACA
- You can now see a breakout of your Deductions
- You will be able to print your warrants or direct deposits
- W2 and ACA will be coming
- History including the check number or direct deposit number, type of transaction, date paid and the net pay.

# ESS MY INFO: LEAVE

#### Leave Group: "GEN CAL-1 12-MO WKYRA1 (01)"

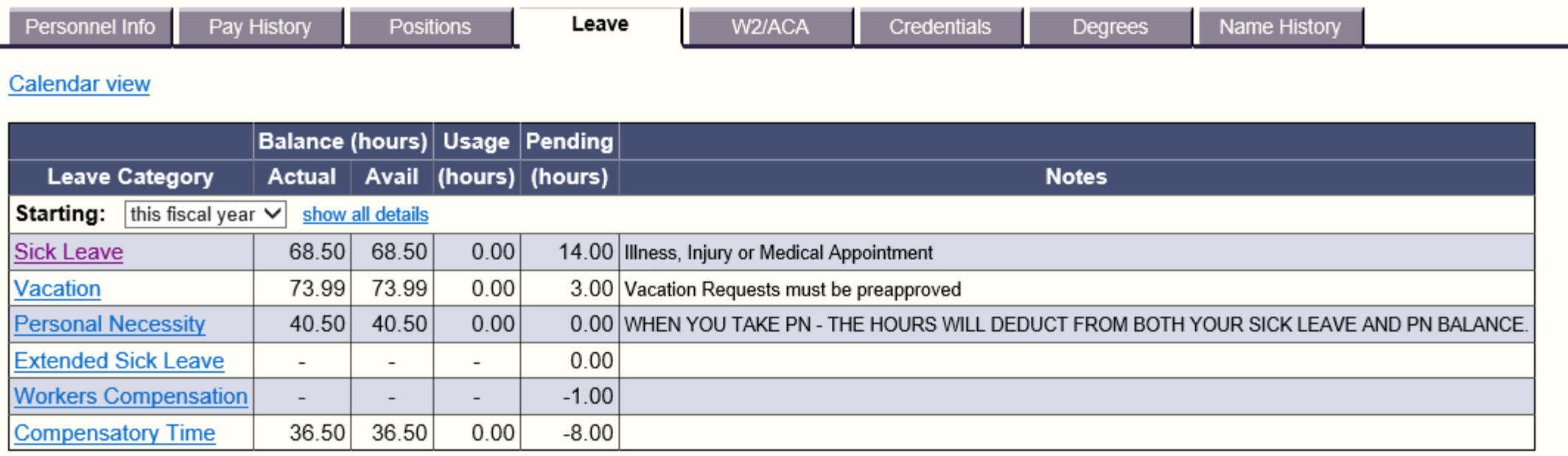

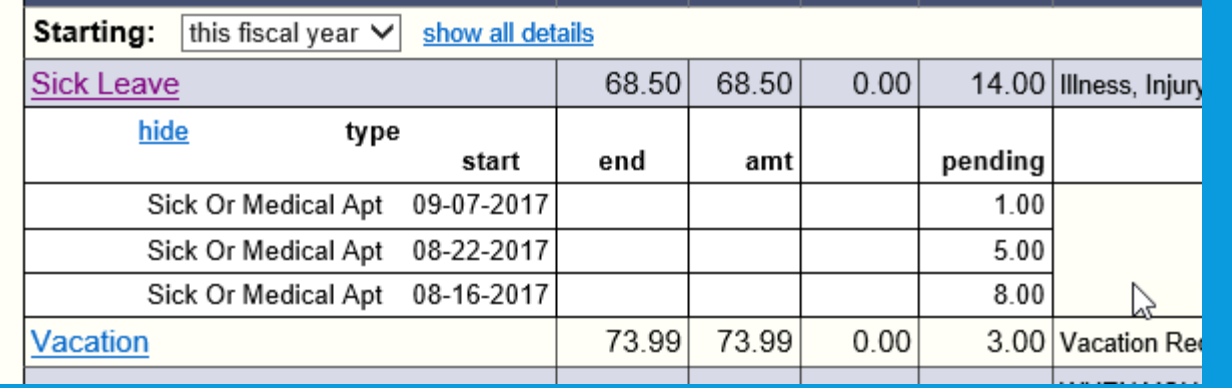

- Employees can check their leave balances
- Option to view historical leave balances
- Click on one of the leave category links for usage detail

# ABW : TIMEKEEPER PAYROLL

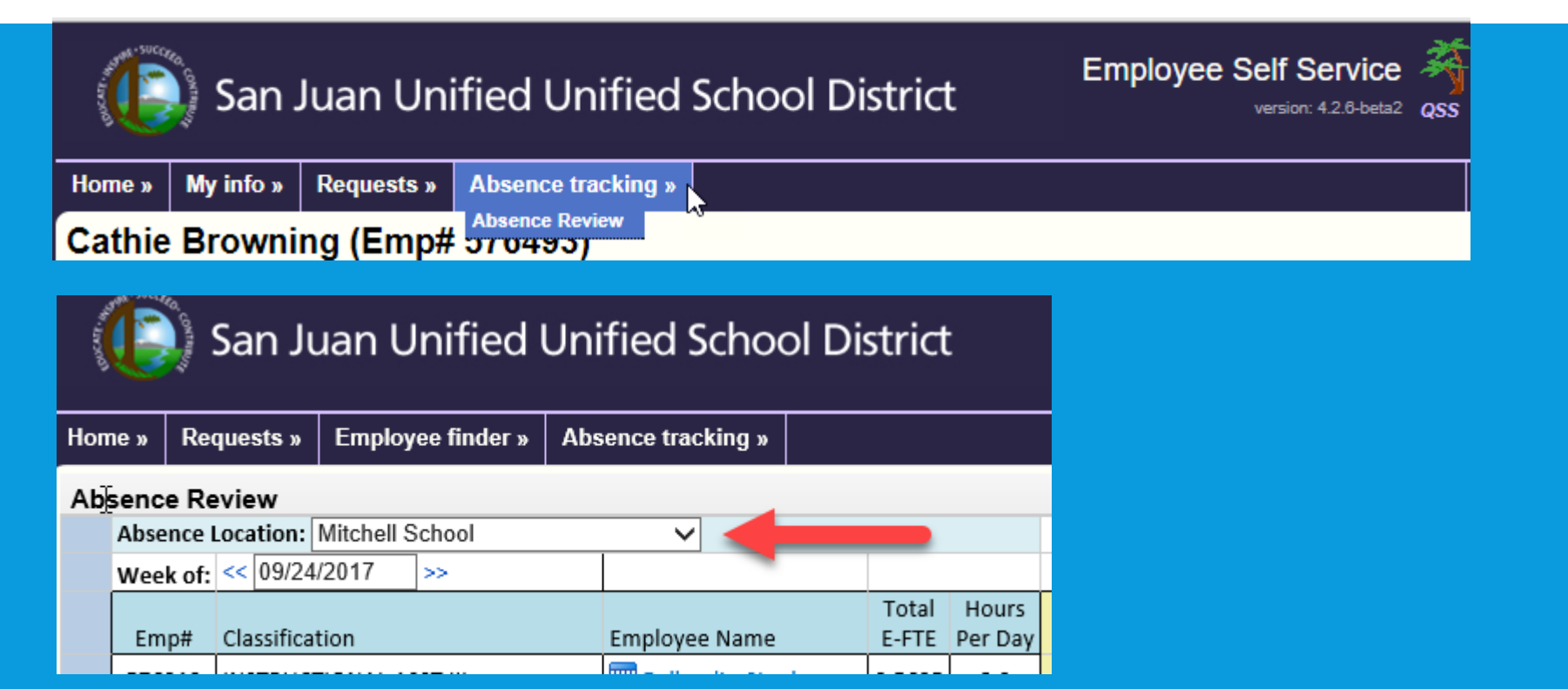

- 1. Click on Absence Tracking Menu
- 2. Select Your Location

# ABW : TIMEKEEPER SCREEN

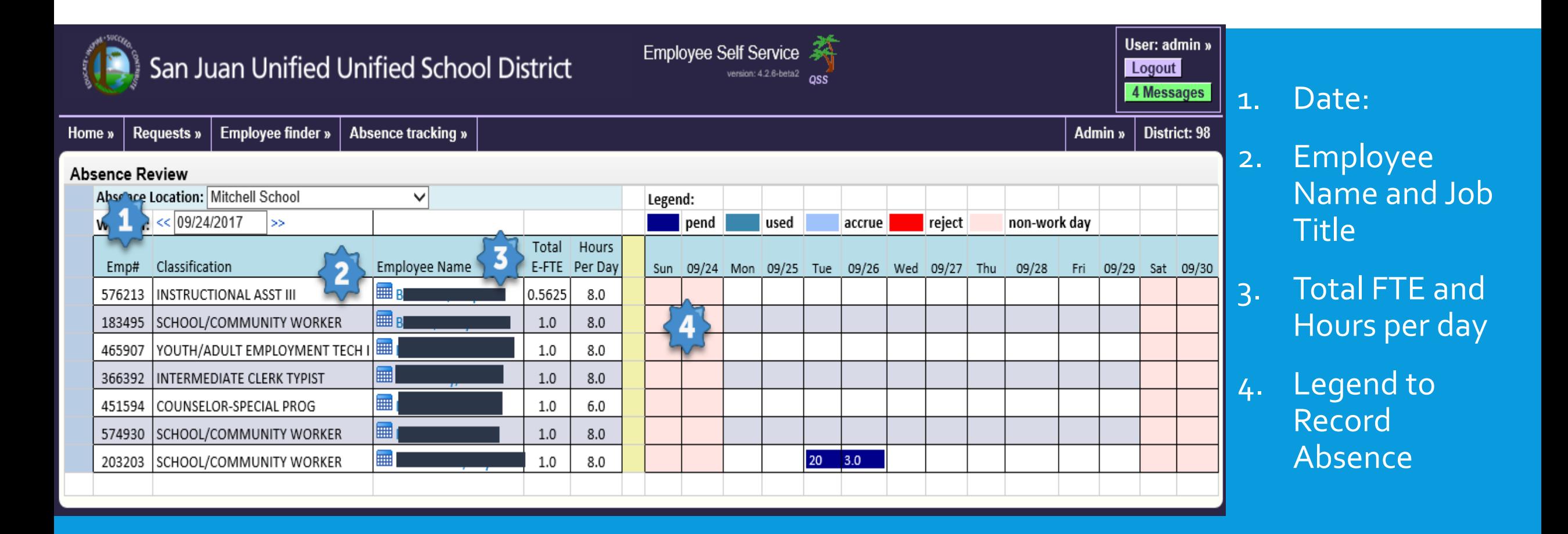

Note: If the employee's name is not in your list please contact Cheryl Maio at 971-7246

# ABW : TIMEKEEPER SCREEN

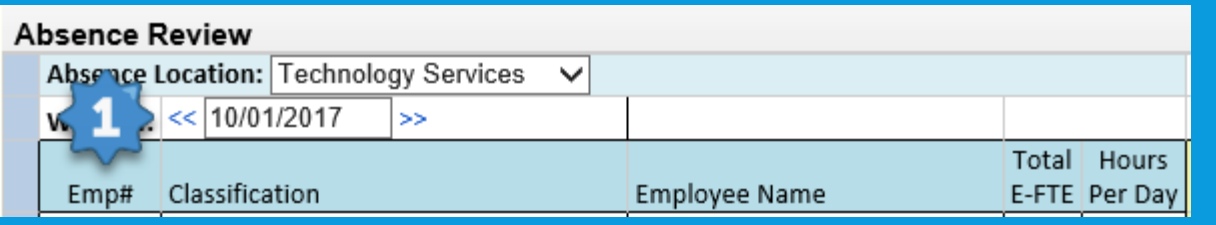

Select the week of the Absence for the Employee.

To change the week click on the Arrows Left or Right.

# ABW : TIMEKEEPER SCREEN

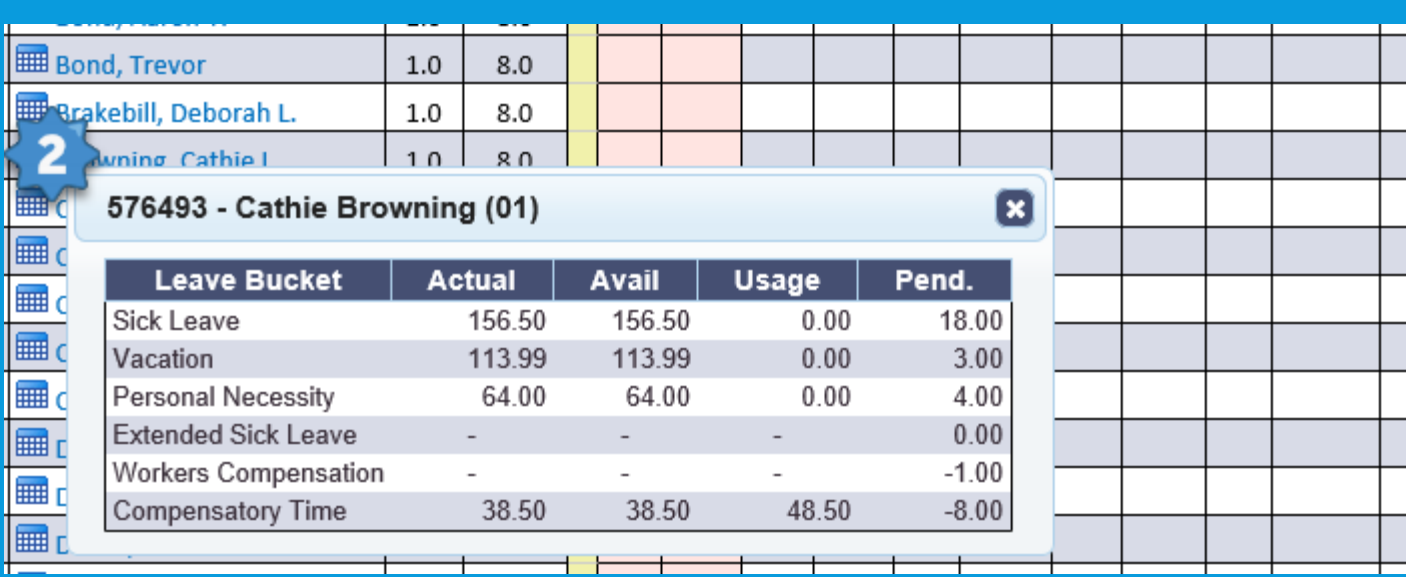

Click on the Employee's Name and you will see the employee's current Leave Bucket and Leave totals.

Note the Pending column. These are all items that have been entered for future dates and have not been posted to the QCC System.

Note: If the employee's name is not in your list please contact Cheryl Miao at 971-7246

## ABW : HOW TO RECORD AN ABSENCE

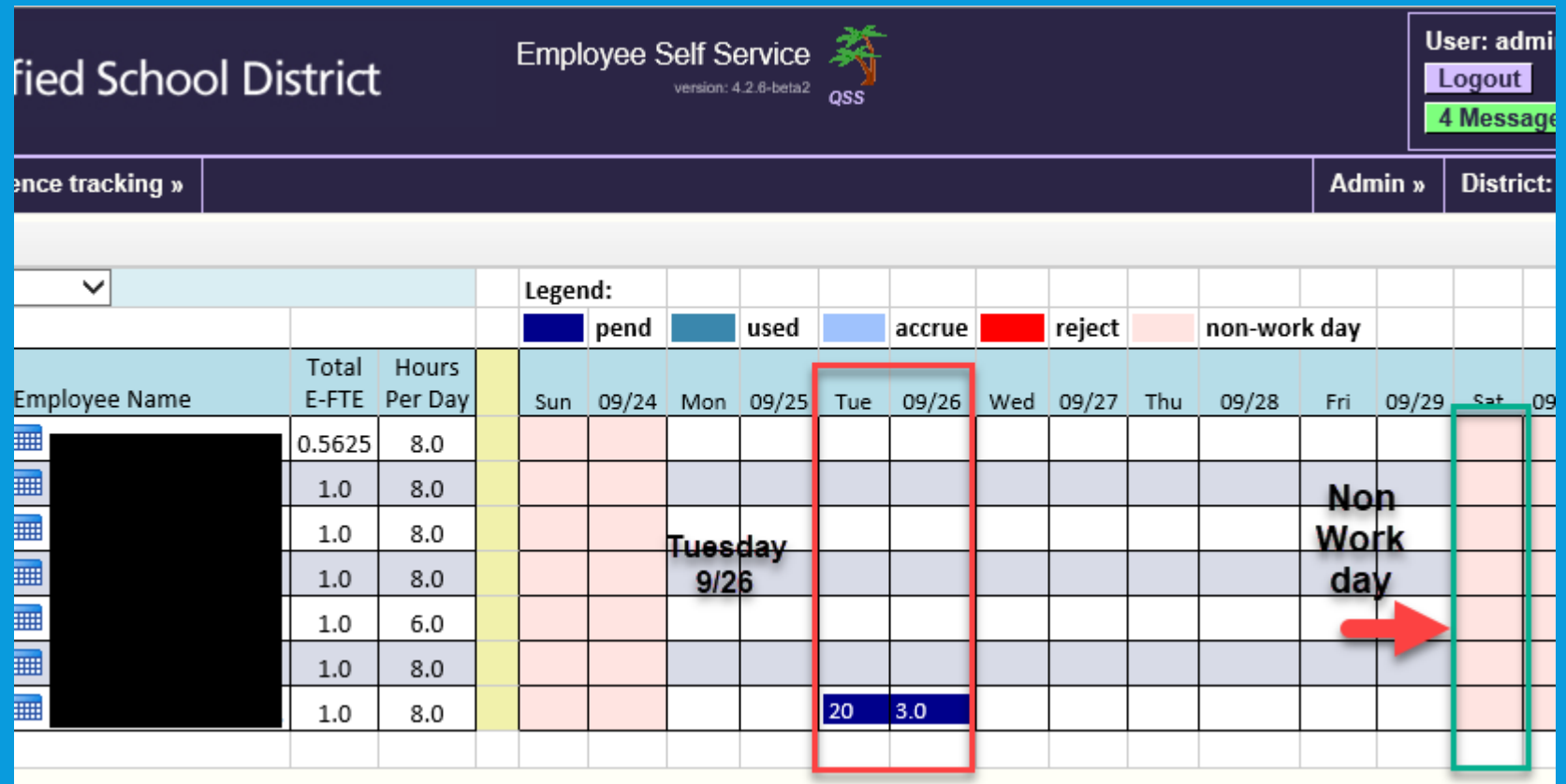

To record an absence select the week and click on the row of the employee.

Click on the day shown on the Top of the Grid. Notice the color of the grid.

Notice that days in "Pink" are a non-work day and No Absence should be recorded on that day.

# ABW : HOW TO RECORD AN ABSENCE CONTINUED…

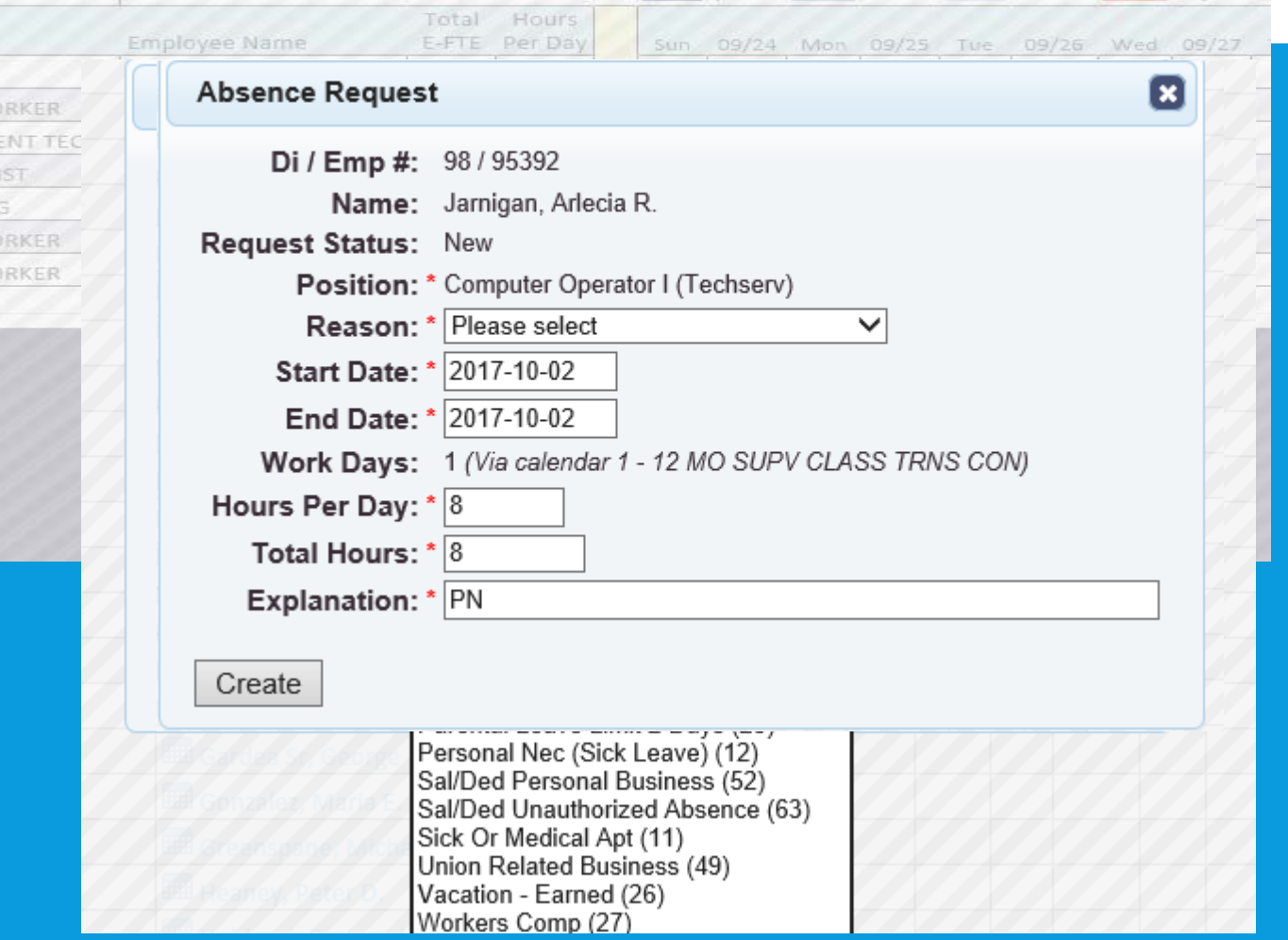

- 1. Click on the day you want to record an absence
- 2. In the pop up box Click on the "New" button
- 3. Verify the correct employee is selected
- 4. Enter the reason

# ABW : HOW TO RECORD AN ABSENCE CONT.

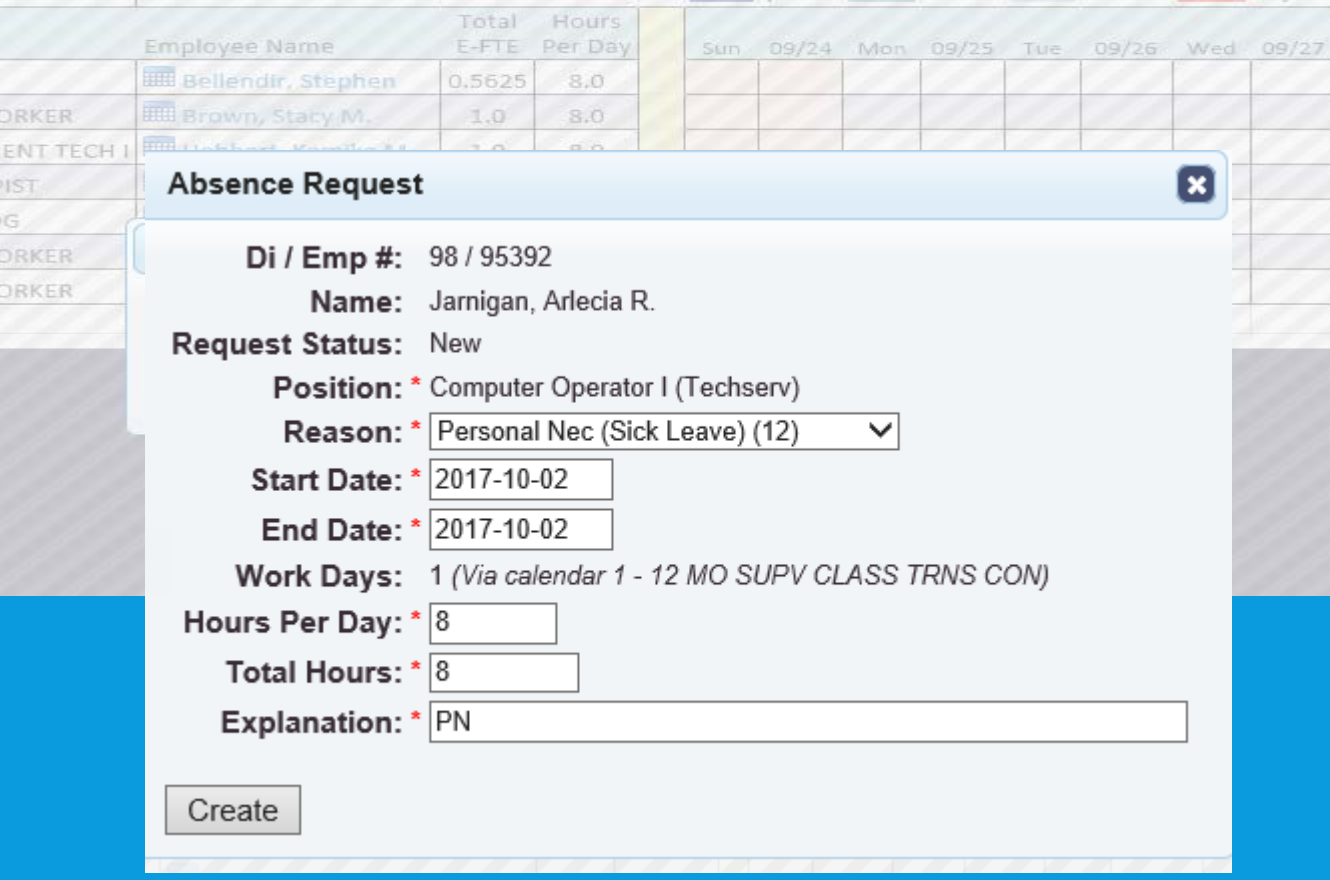

- 1. Select Start and End Date
- 2. Enter the number of hours the person is absent per day
- 3. The system will calculate the number of total hours absent
- 4. Enter an Explanation: Reenter the Absence Reason
- 5. Click "Create"
- 6. An Email will be sent to the Employee

# ABW : TIME KEEPER SCREEN

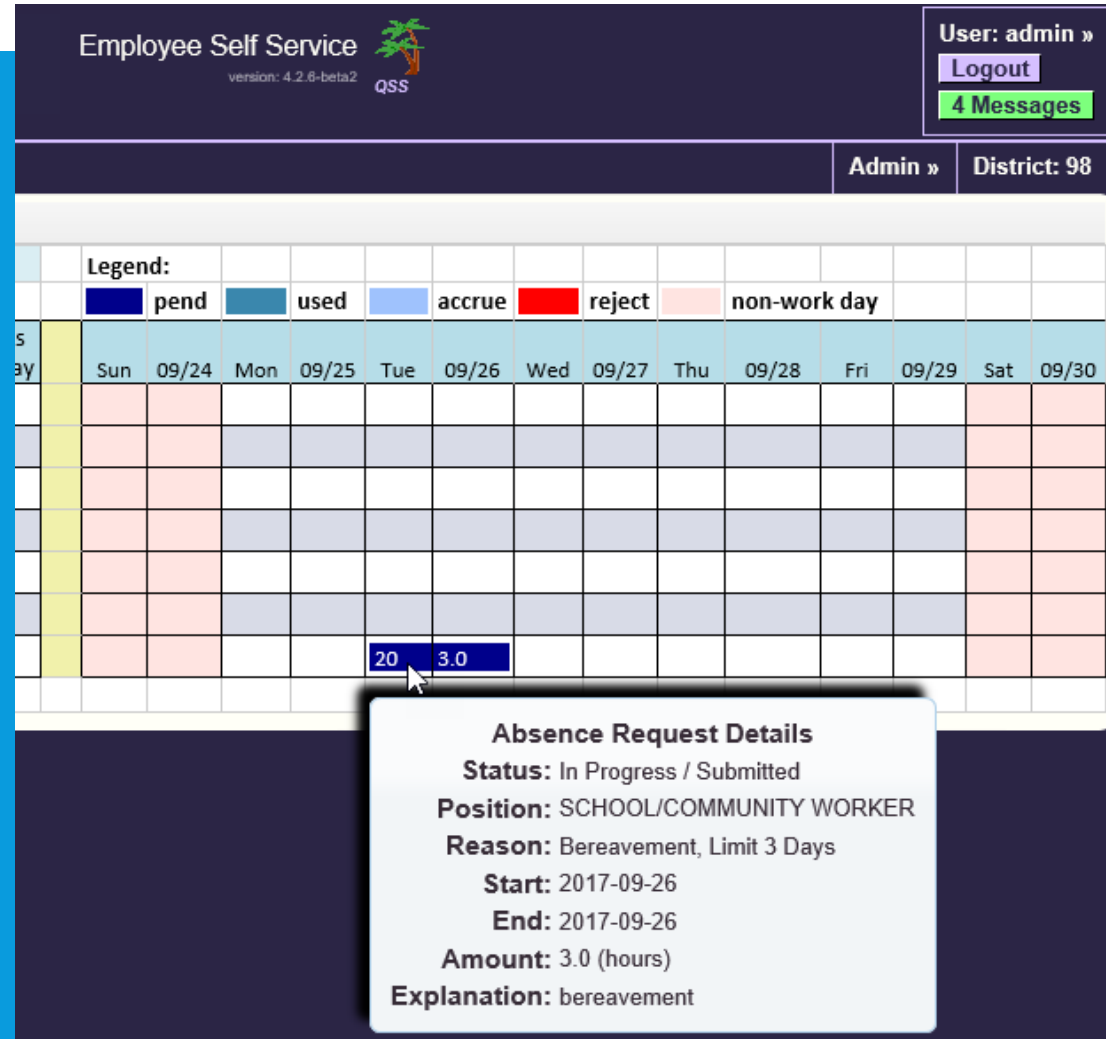

Absence is now recorded and you can review it by hovering over blue bar.

#### You can edit or delete the absence if the absence has not passed.

# **ESS: KEY ITEMS**

- You only need to attend one training session
- **Do not stop** using MCAR until you receive an email from the project management team letting you know the ESS is live and ready to use.
- **ESS** is estimated to go live on October 16<sup>th</sup>
- Absence request for Employees will remain the same
- Any absence entered into MCAR after October 16<sup>th</sup> may need to be entered into ESS
- Any question call Cathie Browning at 971-7637 or email cathie.browning@sanjuan.edu

# [DEMONSTRATION](https://ess.sanjuan.edu/sessions/new)